## **Orientações sobre troca de senha da Rede Corporativa e atualização da Política**

# **Usuários trabalhando presencialmente**

Ao tentar efetuar o login em uma estação de trabalho da rede corporativa será exibida uma mensagem solicitando a troca da senha, conforme telas de exemplo abaixo:

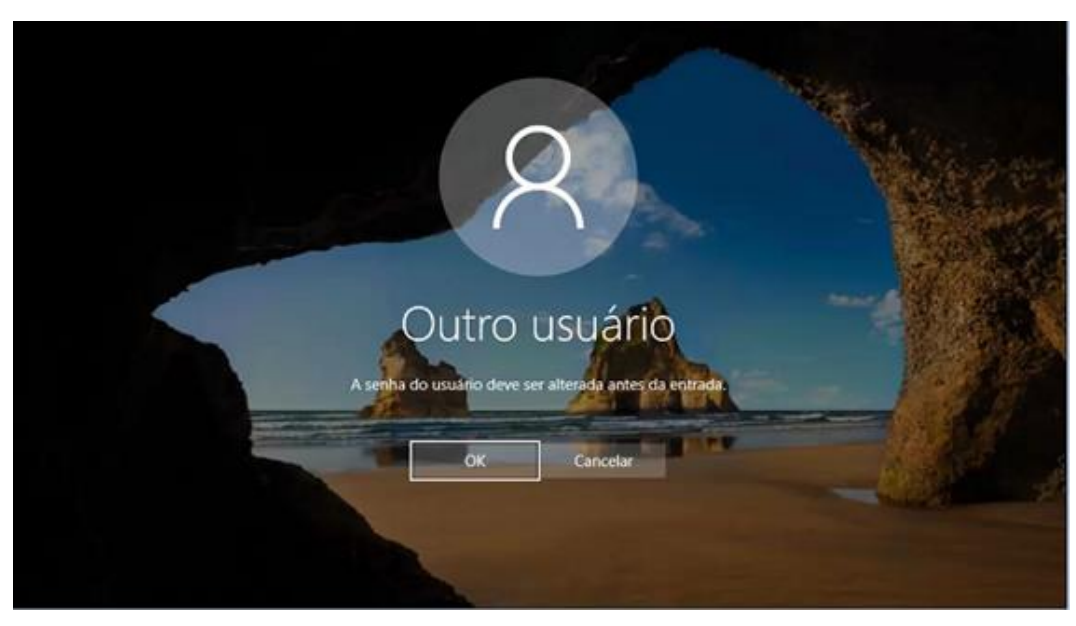

### **Estações de trabalho com Windows 10**

### **Estações de trabalho com Windows 7**

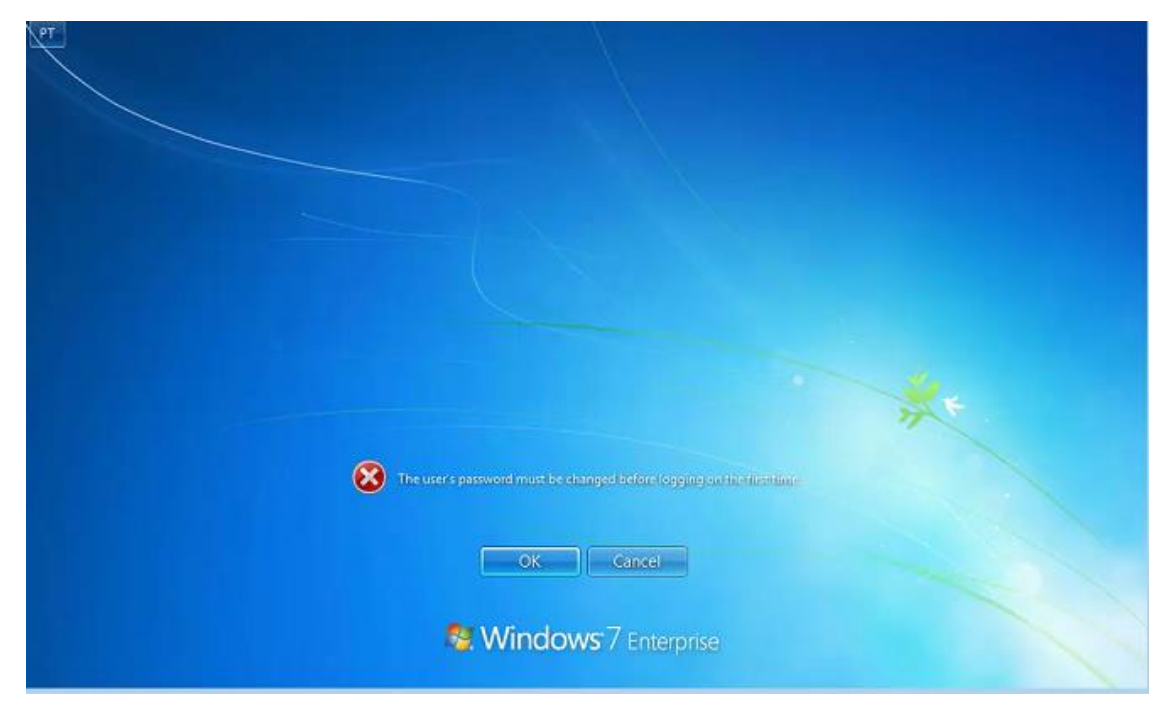

Neste momento, o usuário deverá escolher uma nova senha, obedecendo aos critérios informados e repeti-la, confirmando na seta, conforme exemplos abaixo:

#### **Estações de trabalho com Windows 10**

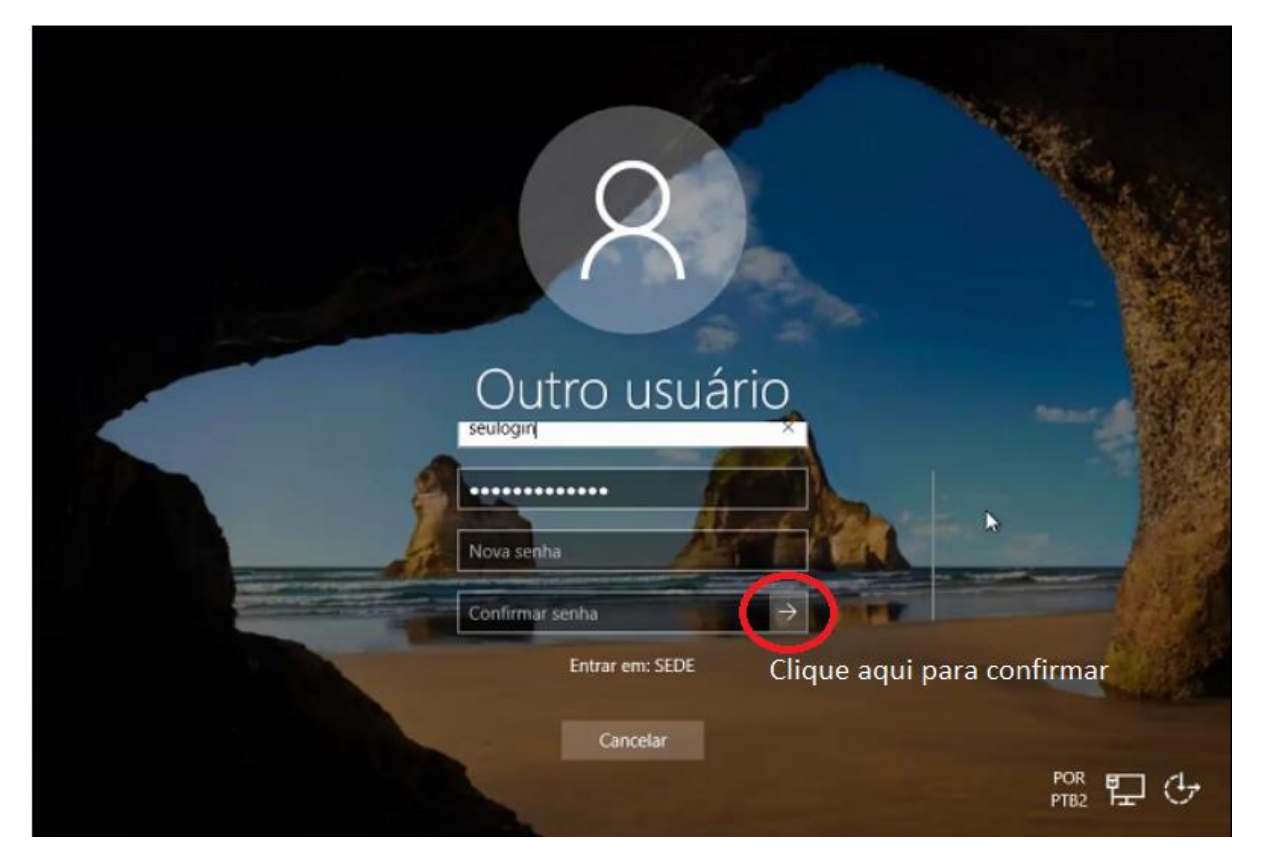

**Estações de trabalho com Windows 7**

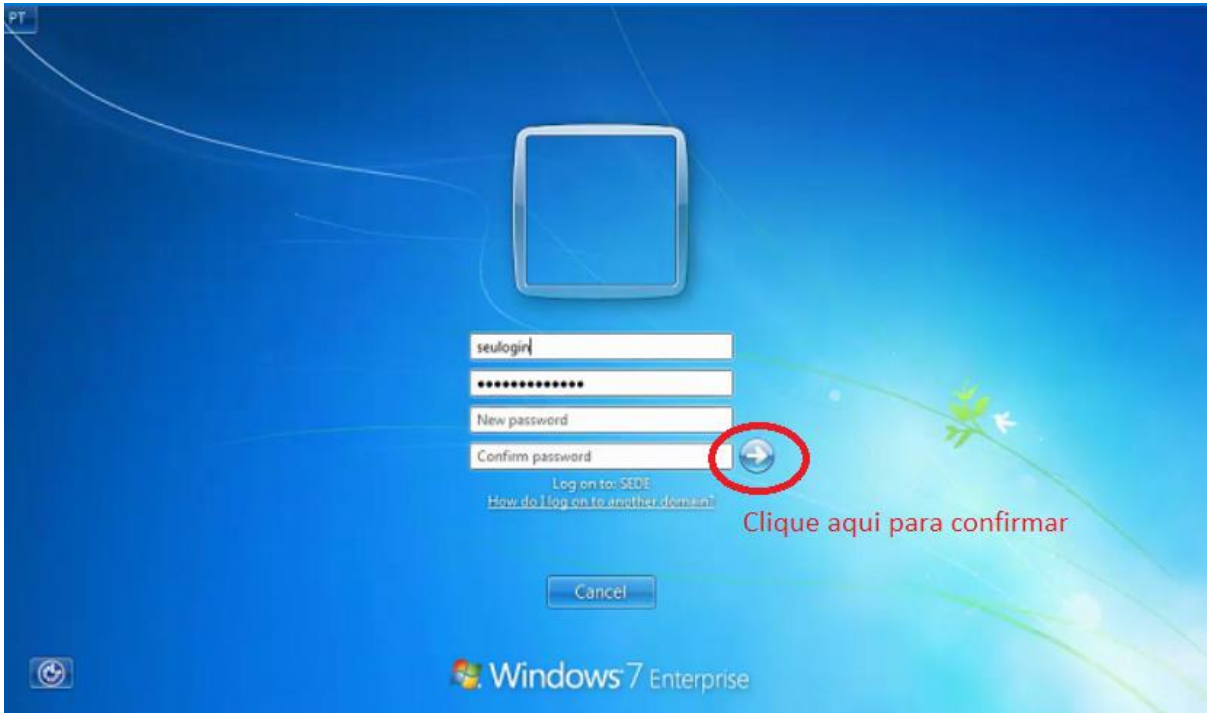